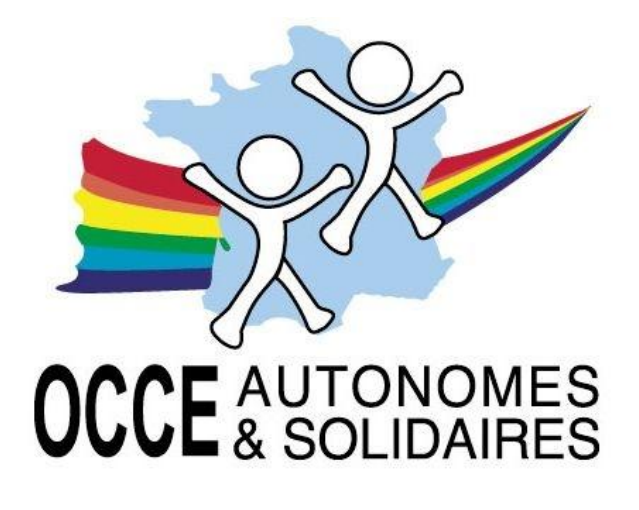

Pédagogie coopérative

# GUIDE DE PROCÉDURE RETKOOP

À DESTINATION DES MANDATAIRES

## CAHIER DE COMPTABILITÉ EN LIGNE

Document réalisé à partir des travaux de l'AD 28 (Valérie TREFFEL)

Version du 12 avril 2013

Retkoop – Guide de procédure comptabilité

#### **LES AVANTAGES**

- $\checkmark$  Vous pouvez saisir vos écritures comptables sur n'importe quel ordinateur (école, personnel…).
- $\checkmark$  Vous n'avez pas à vous soucier de vos sauvegardes, elles sont faites automatiquement sur un serveur.
- $\checkmark$  Pas de stockage de données sur votre ordinateur, donc pas de risque de pertes.
- $\checkmark$  Nombreux systèmes d'alerte en cas d'erreur.
- $\checkmark$  L'OCCE peut vous aider par téléphone sur votre cahier et procéder si besoin aux rectifications de données avec vous.
- $\checkmark$  Le Bilan financier se construit automatiquement.

#### 1) Accès au système de compta en ligne :

Via internet taper l'adresse suivante : [http://www.occe.free.fr](http://www.occe.free.fr/)

- Saisissez votre identifiant EN RESPECTANT MAJUSCULES et minuscules
- Saisissez votre mot de passe

*Pensez à changer votre mot de passe régulièrement afin d'assurer la sécurité de vos saisies.*

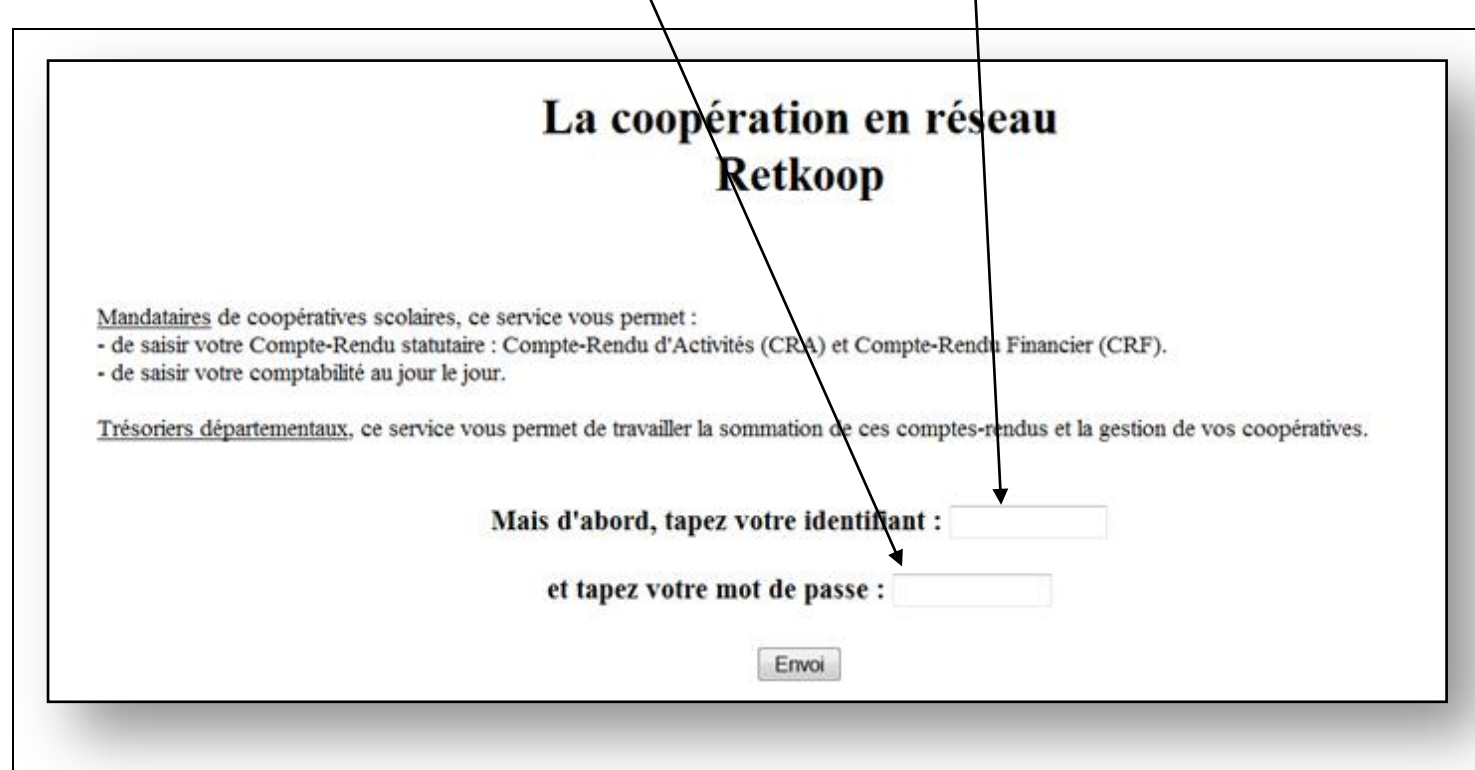

#### 2) Menu principal :

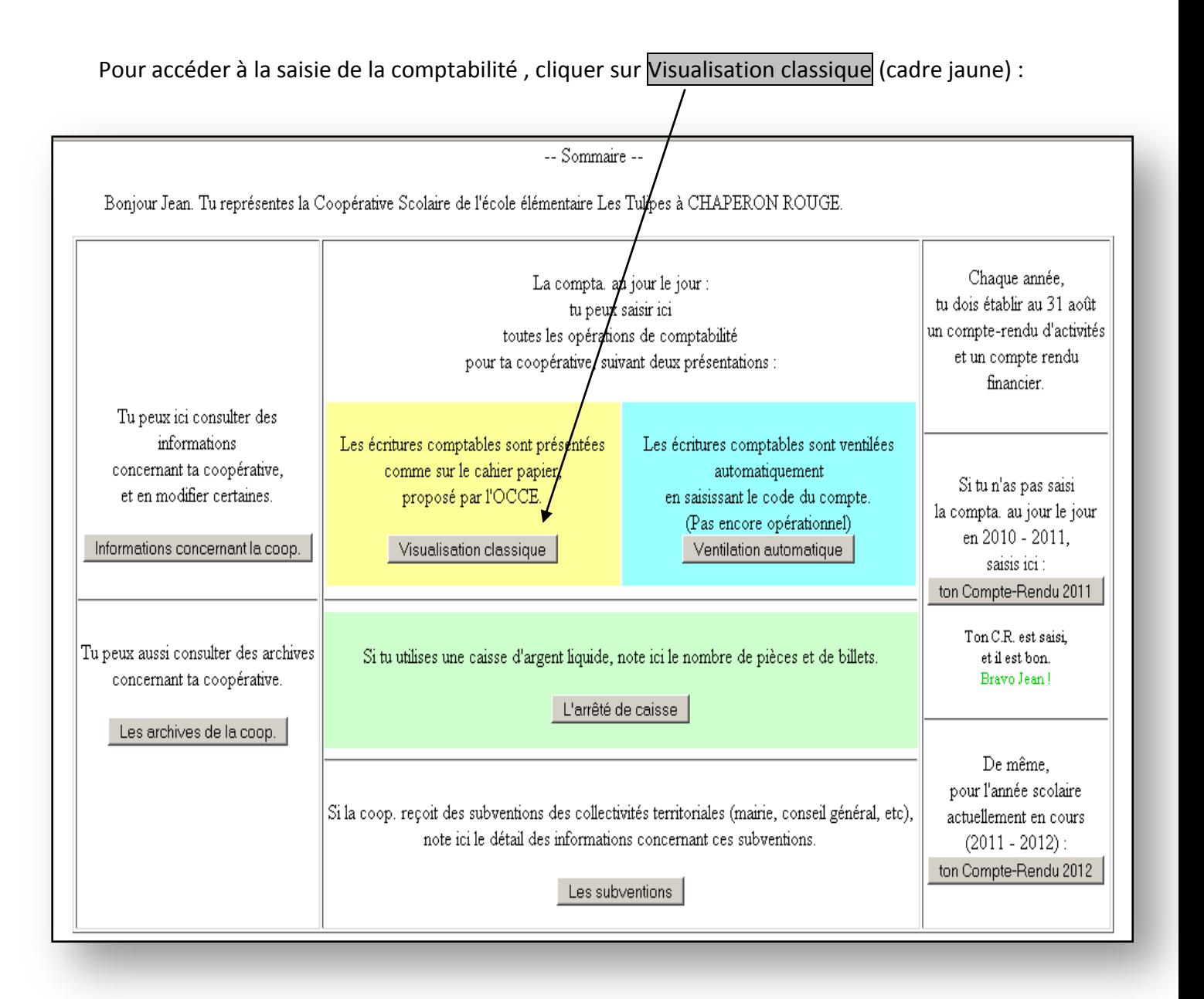

Retkoop – Guide de procédure comptabilité

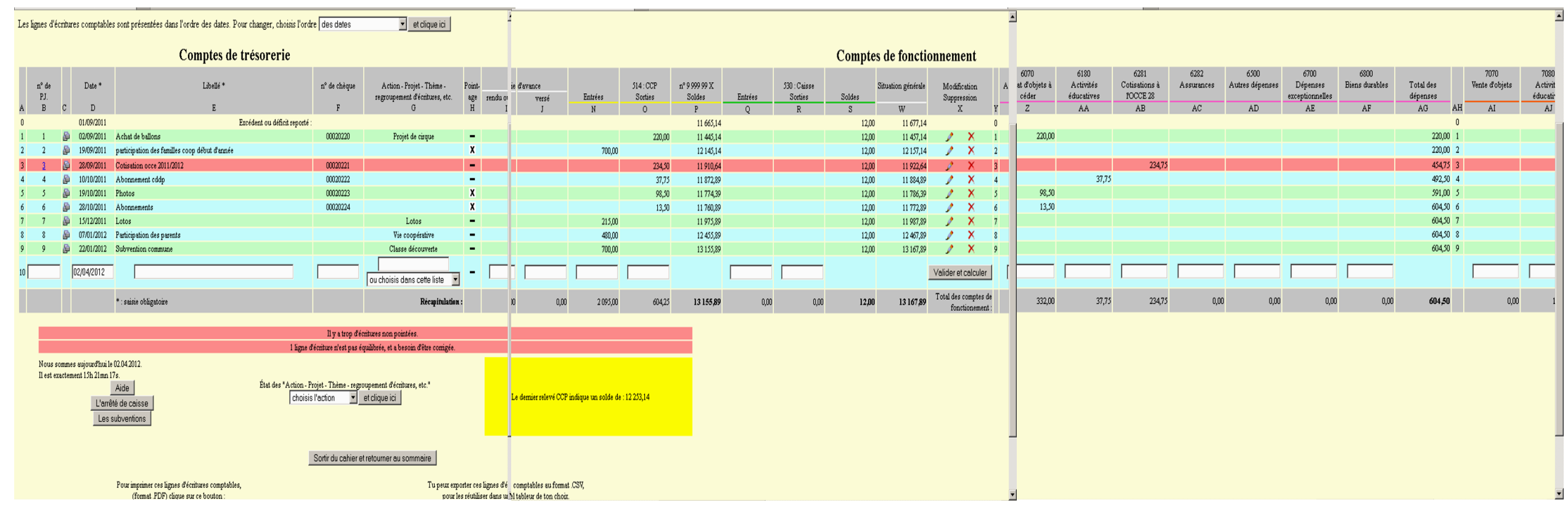

#### **La saisie :**

La saisie des écritures se fait dans les cases blanches. Deux cases sont obligatoires,

➲ La date (colonne D) : **!!!** respectez la normalisation 01/09/2011 (dans le cas contraire votre ligne d'écriture ne serait pas validée).

➲Le libellé (colonne E)

Renseigner au maximum vos cases blanches, Colonne B = n° de pièce, Colonne F = n° de chèque, Colonne G = vos actions. Les autres colonnes en fonction de vos entrées et sorties avec la ventilation (Comptes 6 ou 7).

### **Exemple de saisie :**

A tout moment, vous pouvez modifier et ou supprimer votre ligne en cliquant sur ∕ou ⊠. Il faudra cliquer sur la touche Valider les modifications puis Retour au cahier de comptabilité. Vous souhaitez quitter votre dossier, cliquer sur la touche Sortir du cahier et retourner au sommaire. Cela enregistre automatiquement tout votre travail.

Notre exemple de saisie permet de visionner le résultat d'une écriture,

 $\supset \text{Ligne}$  verte ou bleue = saisie correcte

➲ Ligne rouge = saisie comportant une erreur ( **!!!** message d'alerte)

Pour valider votre saisie, il faut cliquer sur Valider et Calculer

#### **Rappel du contenu des comptes commencent par 6 et par 7 :**

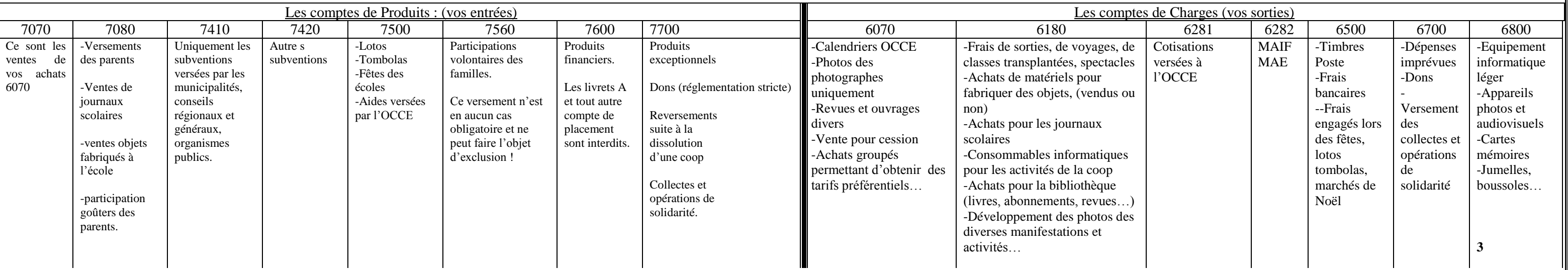

#### **L'archivage dans Retkoop de vos pièces justificatives :**

Vous avez la possibilité d'archiver des **copies** de vos pièces justificatives (factures, remises de chèques…) directement sur le serveur. Pensez que vous devez conserver vos originaux.

Pour cela, lors d'une validation d'une écriture, apparaît dans la colonne C ce symbole  $\frac{1}{\sqrt{1-\frac{1}{n}}}$ .

#### *Exemple :*

➲ Scanner une facture (ou autres) puis la répertorier dans un dossier que vous aurez préalablement créé (Exemple : Justificatifs comptable 2011-2012- Facture 3).

➲ Les documents ne peuvent être enregistrés qu'aux formats GIF ou JPEG ou PNG ou PDF. Puis revenez dans votre cahier de comptabilité.

● Cliquer sur le symbole <sup>[14]</sup>, une fenêtre s'ouvre, parcourir, chercher le document désiré dans votre ordinateur (notre ex : facture 3), ouvrir :

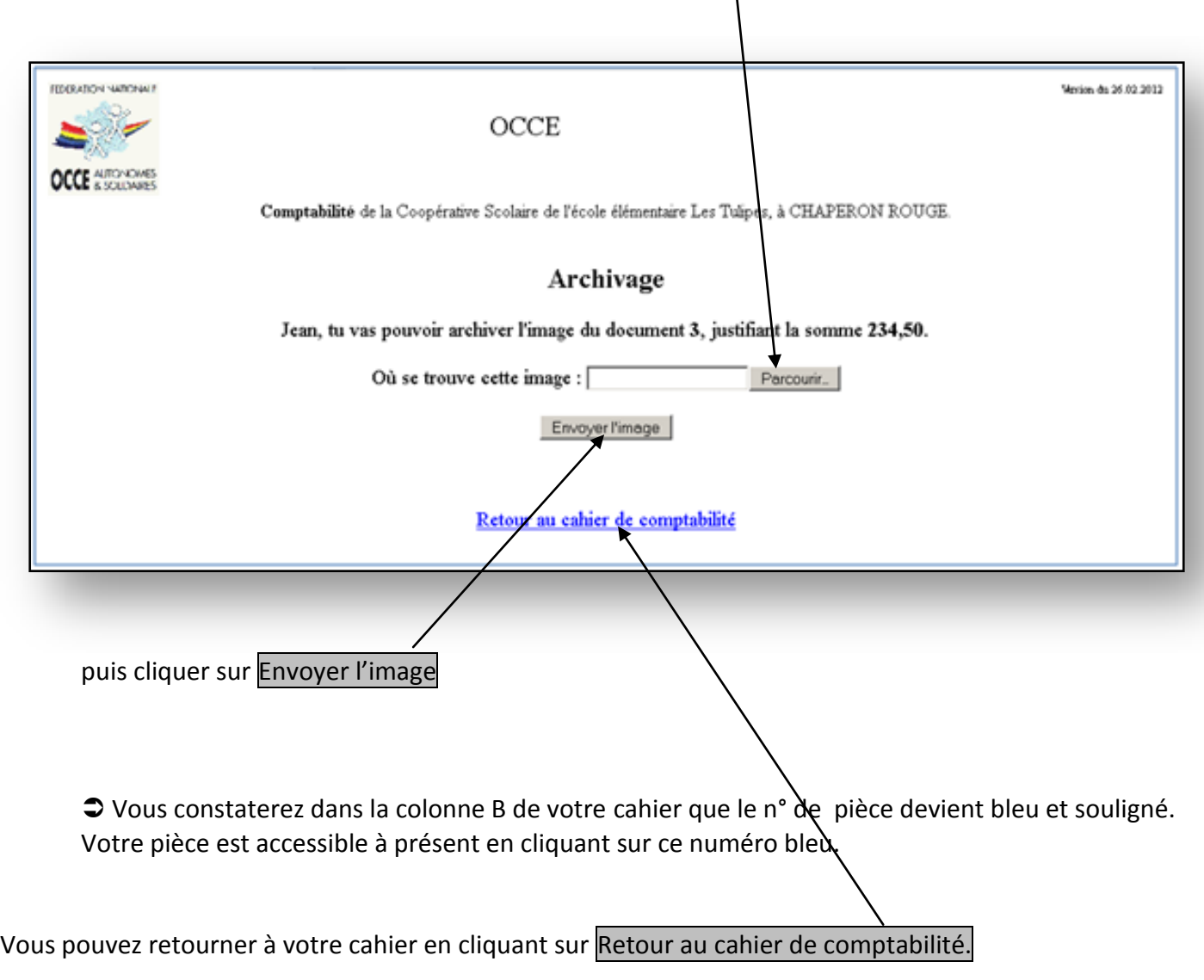

#### **Le pointage :**

Il est obligatoire de constater vos dépenses et recettes sur vos relevés bancaires. Ce constat est **indispensable** pour la validation de vos comptes.

Pour chaque opération impliquant votre compte bancaire, vous devez la confirmer dans votre cahier de comptabilité.

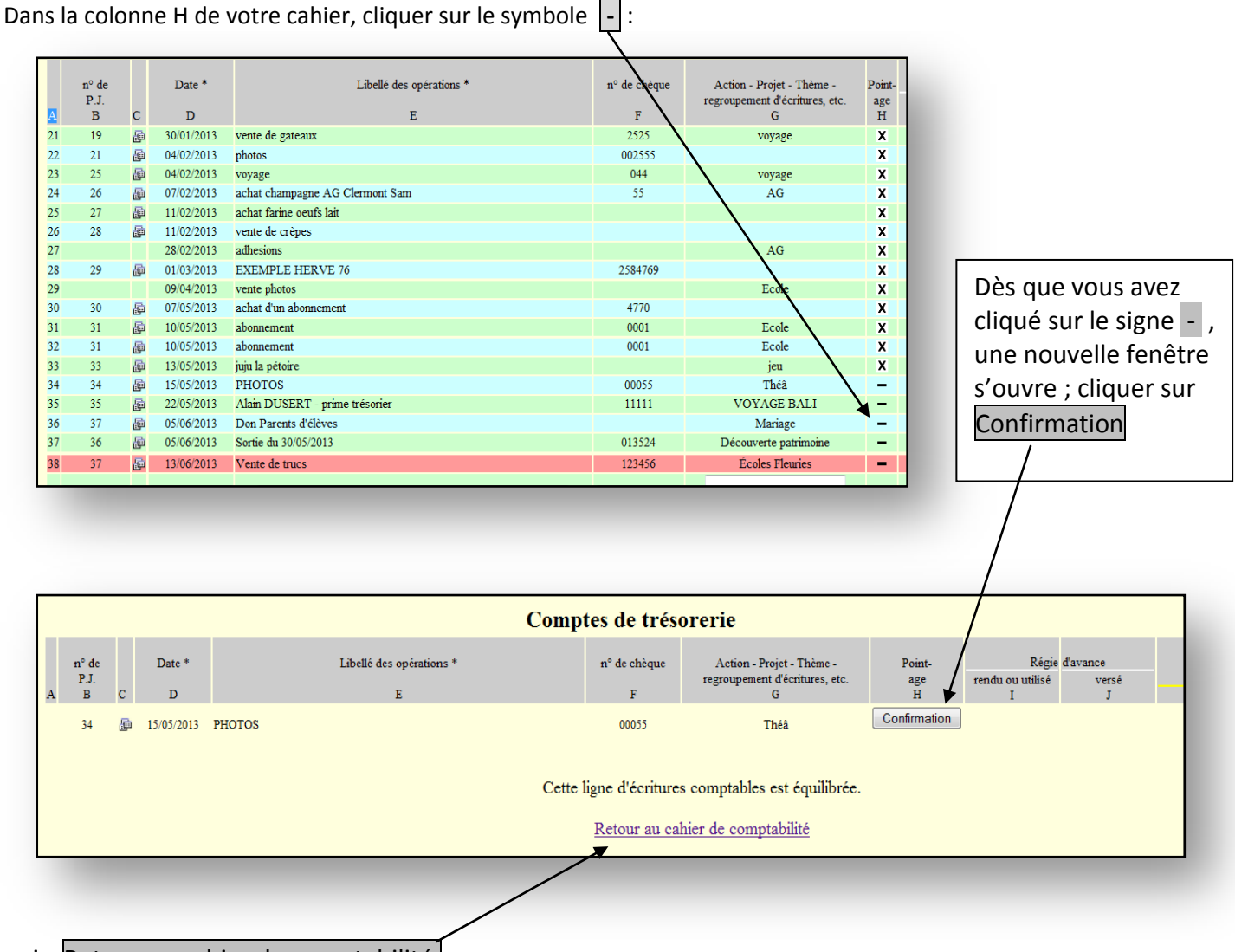

puis Retour au cahier de comptabilité

Une croix  $\|\mathbf{X}\|$  apparaît dans votre ligne pointée.

En cas d'erreur, il est toujours possible de dépointer votre ligne en faisant la même opération à l'envers.

Parfois, vous trouverez une alerte (en rouge) : Il y a trop d'écritures non pointées (voir page 3). Il est préférable de faire vos opérations de pointage à ce moment précis. Le message d'alerte disparaîtra.

Remarque : pour les écritures de caisse (en espèces), procédez aussitôt au pointage afin de faciliter ensuite la lecture des écritures en attente.

#### **L'arrêté de caisse :**

Si vous détenez une caisse, il faut la détailler régulièrement si celle-ci est utilisée. Pour cela, vous cliquez en bas à gauche de votre écran dans le cahier de comptabilité sur la touche L'arrêté de caisse.

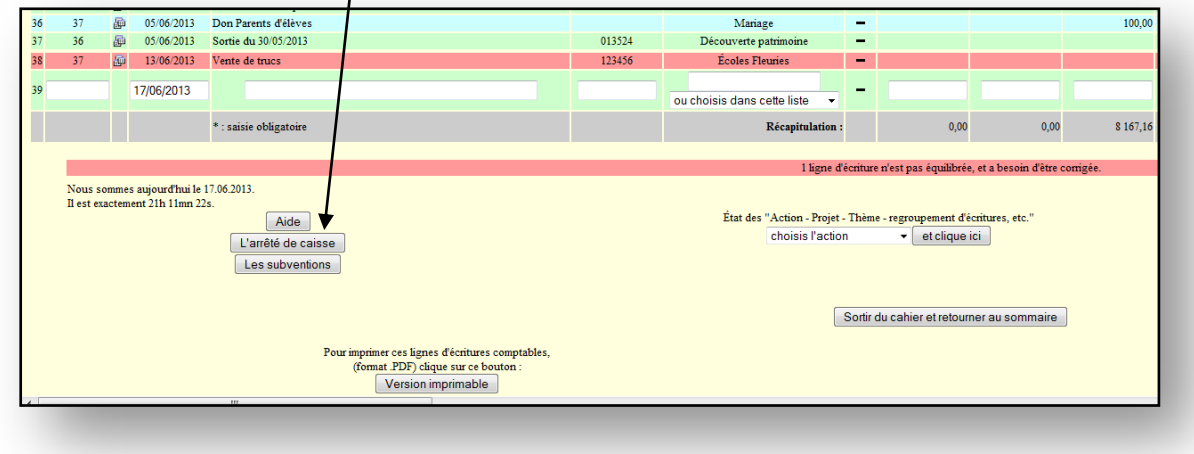

Une fenêtre s'ouvre, détaillez en remplissant les cases avec e nombre de pièces et billets de votre caisse et cliquez sur la touche Recalculer puis Retour.

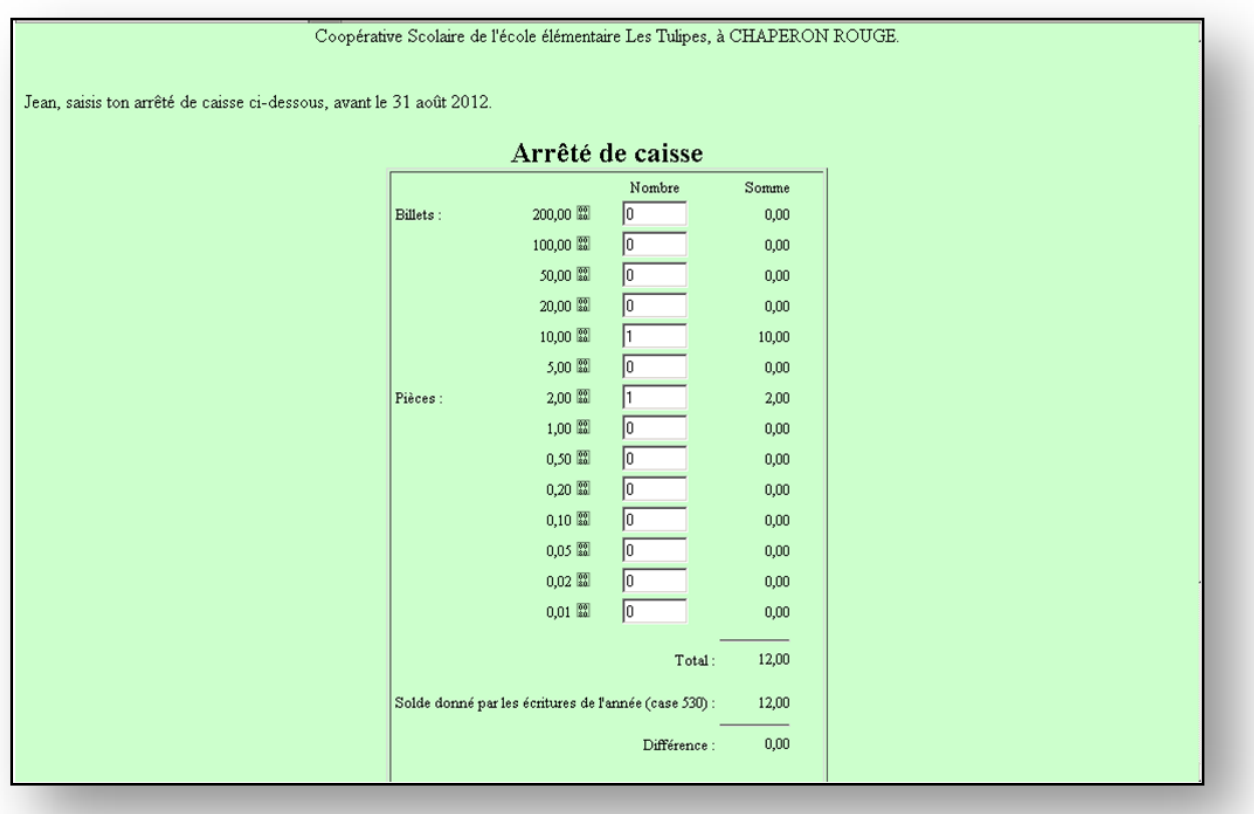

N'oubliez pas de saisir votre ligne d'écriture de sortie ou entrée dans les colonnes prévues à cet effet (colonnes Q et R) pour le compte 530 Caisse.

#### **Les subventions publiques (compte 7410) :**

Le détail de vos subventions est à renseigner également. Cela permet d'enregistrer directement vos informations dans le compte rendu financier sans devoir le faire en fin d'année dans votre bilan.

Pour cela, vous cliquez en bas à gauche de votre écran dans le cahier de comptabilité sur la touche Les Subventions.

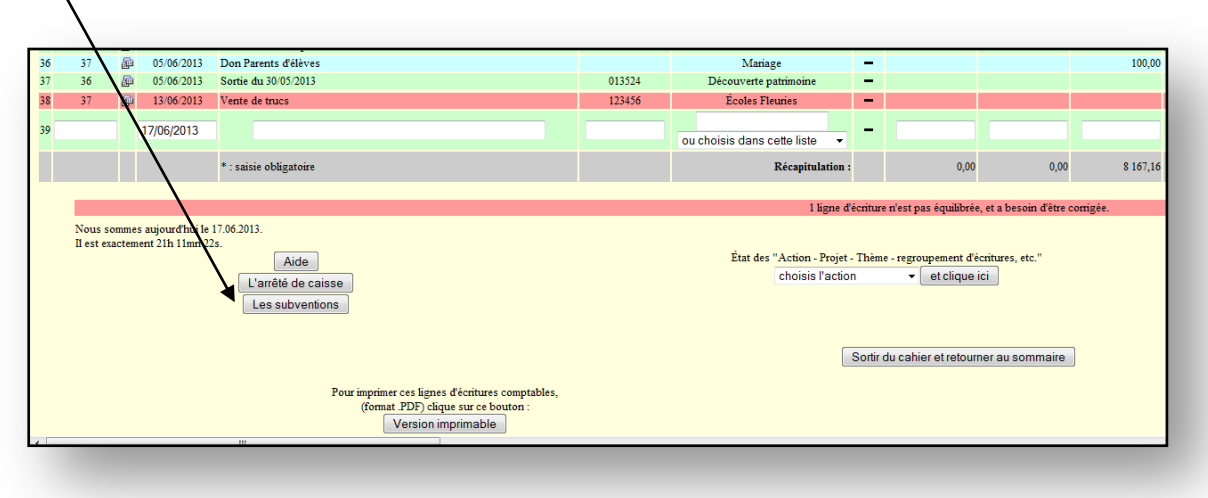

Une fenêtre s'ouvre, renseignez le tableau et cliquez sur la touche Recalculer puis Retour. Voir exemple ci-dessous.

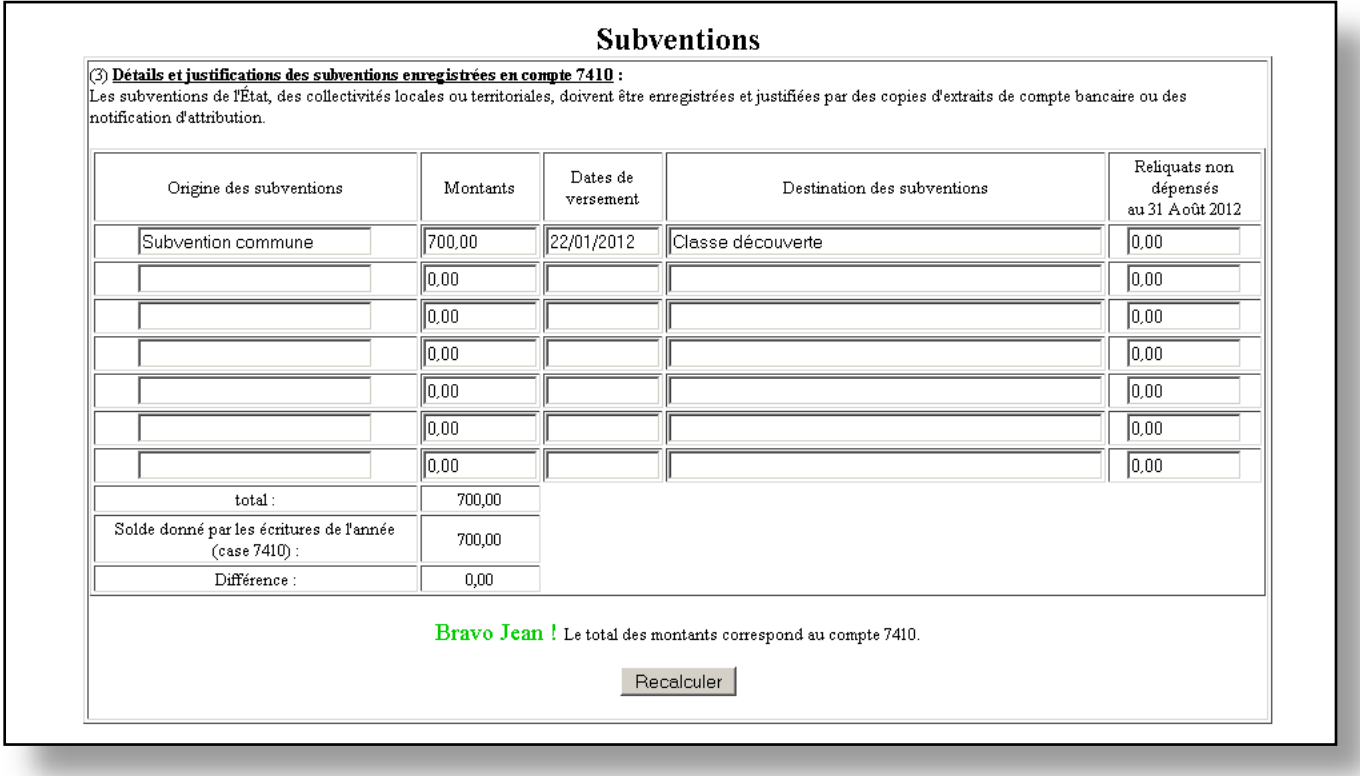

#### **La clôture des comptes de l'exercice** :

La clôture du cahier s'effectue en fin d'exercice lorsque vous avez saisi toutes vos dépenses et toutes vos recettes puis pointé toutes vos lignes d'écritures.

Vérifiez bien que le dernier relevé bancaire au 31 août de l'année en cours correspond bien à votre solde de votre cahier de comptabilité.

Vous pouvez imprimer et ou sauvegarder votre cahier de comptabilité via la touche Version imprimable qui se trouve dans votre cahier en bas à gauche de votre écran. (voir page suivante).

#### Procédure de clôture :

Un rectangle mauve donne la possibilité de clore le cahier, si les conditions de clôture sont réunies. **Il apparaîtra au plus tôt le 31 Août**.

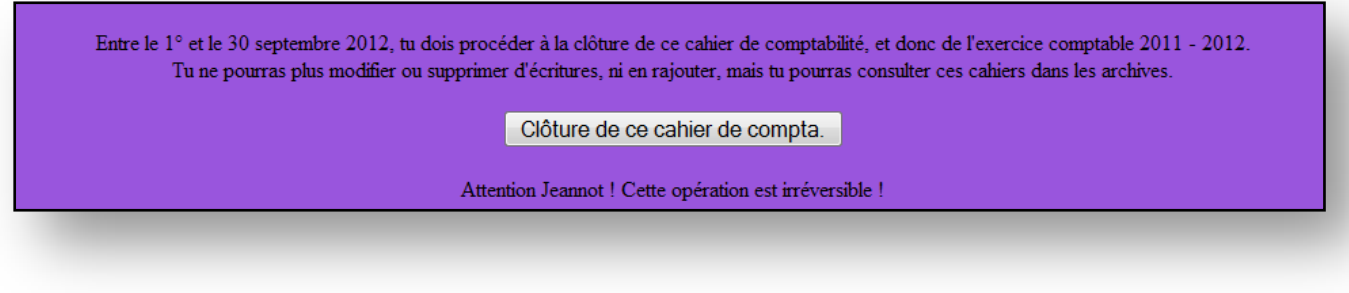

S'il y a trop de lignes non pointées ou si les subventions ne sont pas justifiées ou si la caisse n'est pas décrite, etc., le rectangle mauve explique que la clôture n'est pas possible et donne les points sur lesquels il faut se pencher.

Il donnera la possibilité de clore lorsqu'il n'y aura plus ce genre de problèmes.

#### **Exporter ou imprimer votre cahier de comptabilité :**

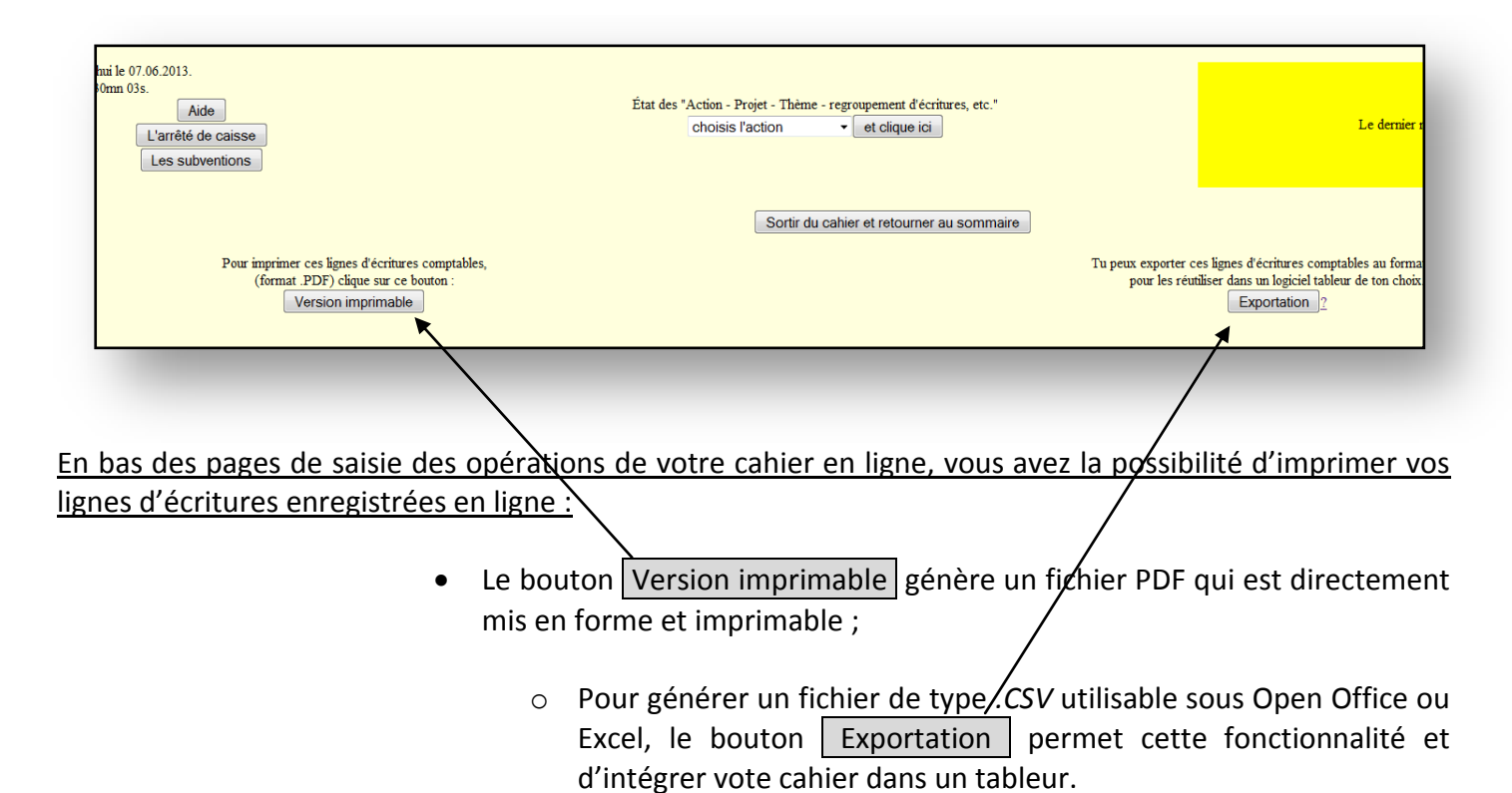

#### **Le cahier d'inventaire** :

La tenue d'un cahier d'inventaire des biens acquis par la coopérative est **obligatoire**.

Il permet à la coopérative de répertorier tous vos biens durables (matériels : ordinateurs, bureaux, appareil photo, vélo…) acquis par sa coopérative.

Il s'agit uniquement du matériel acheté par la coopérative et non ceux de la commune, mairie…

#### *N'hésitez pas à solliciter votre OCCE pour toute aide dont vous pourriez avoir besoin.*